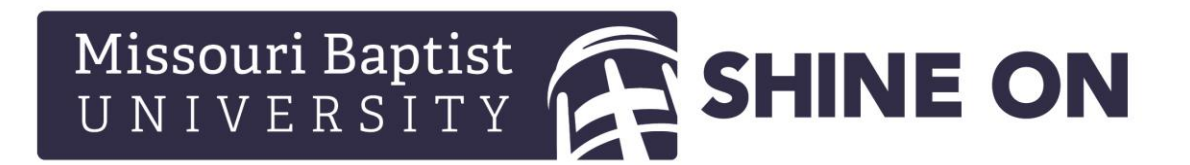

## **How to Select a Preferred Refund Method**

From a computer…

Log in to the Student Portal at [https://mymbu.mobap.edu/.](https://mymbu.mobap.edu/)

Select "Access" to be taken to the Student Portal.

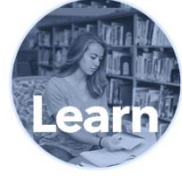

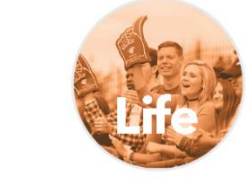

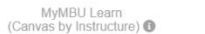

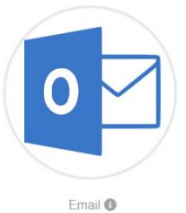

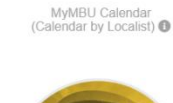

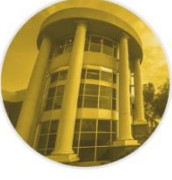

Self-Service Resources O

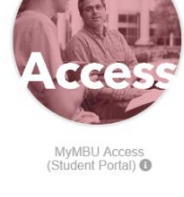

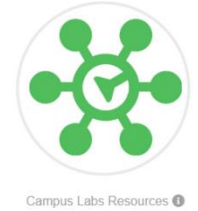

On the left-hand navigation, click on "My Refund".

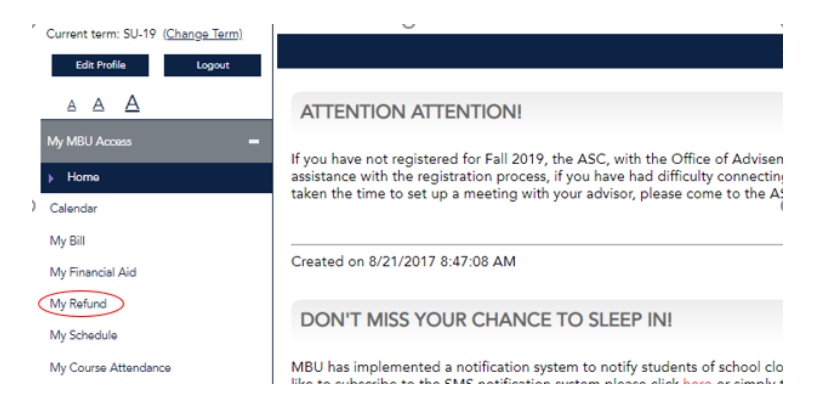

When you first log in you will need to enter demographic information for your Nelnet Enterprise Profile. This information is for verification only. The address entered **will not** be used for mailing refund checks.

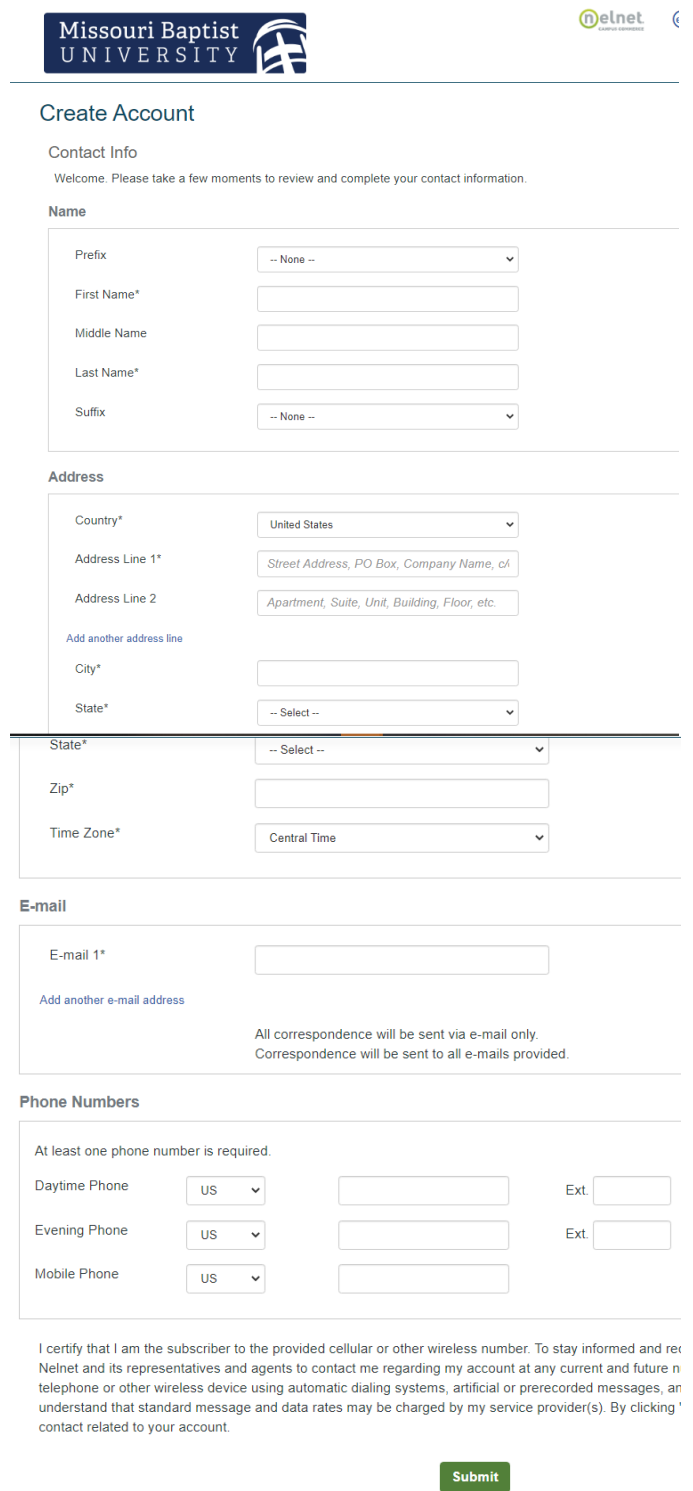

Click Submit after you enter the requested demographic information.

Next you are required to consent to receive text messages. Messages will only be sent if you provide your cell phone number on the next screen. Your cell phone number is used for two-factor authentication when you sign in to manage your refund preference. You may choose to use your email if you do not wish to receive text messages regarding student refund information.

You may also choose a 4 digit pin that will be required if you call Nelnet for any assistance managing

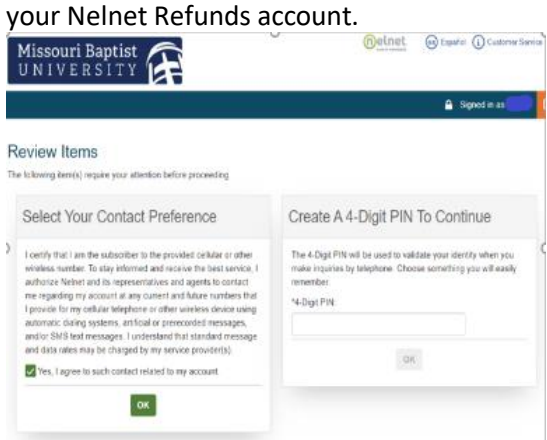

You will be taken to your Nelnet dashboard. Then click on Manage Refunds to select your preferred refund method.

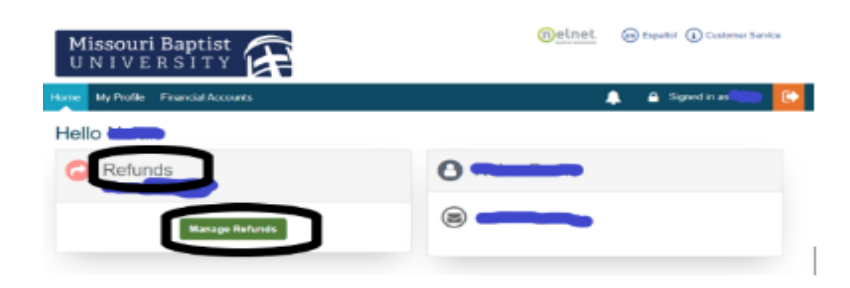

You will be taken to your profile where you may enter a secondary email, if you choose. Click Save.

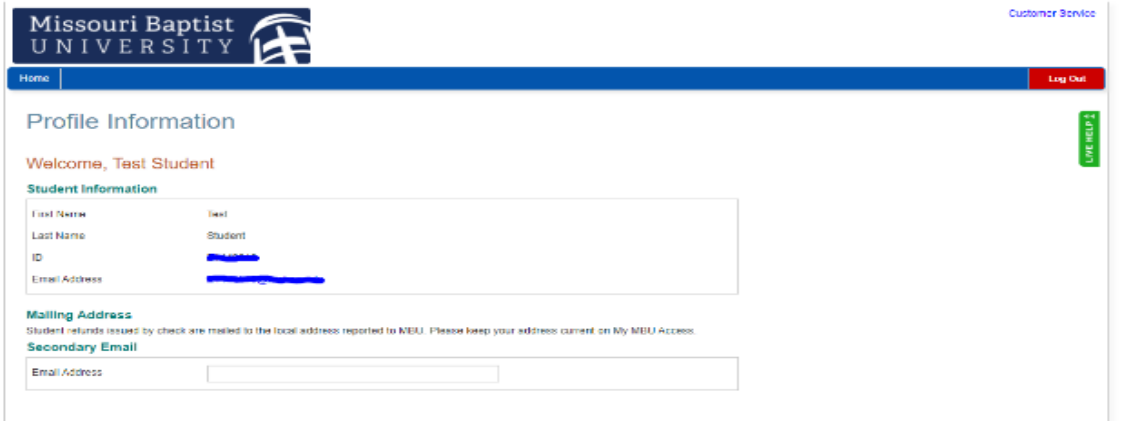

Here you may choose to enter your mobile number, if you desire. If you prefer not to add your mobile number simply leave the check boxes blank and click Save. Then click Yes on the popup.

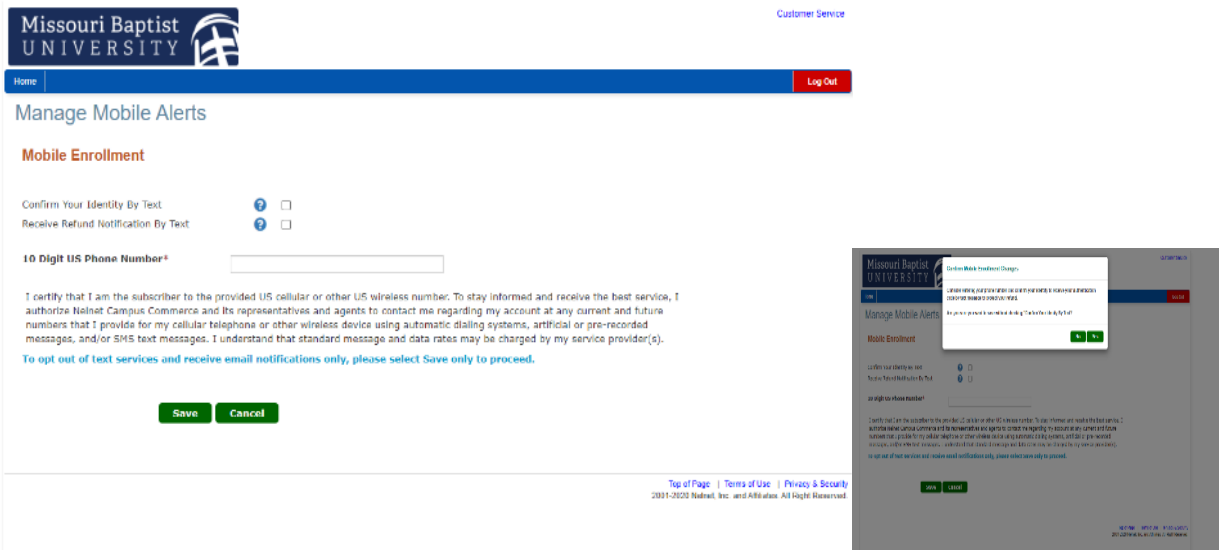

## Click on Edit Refund Method.

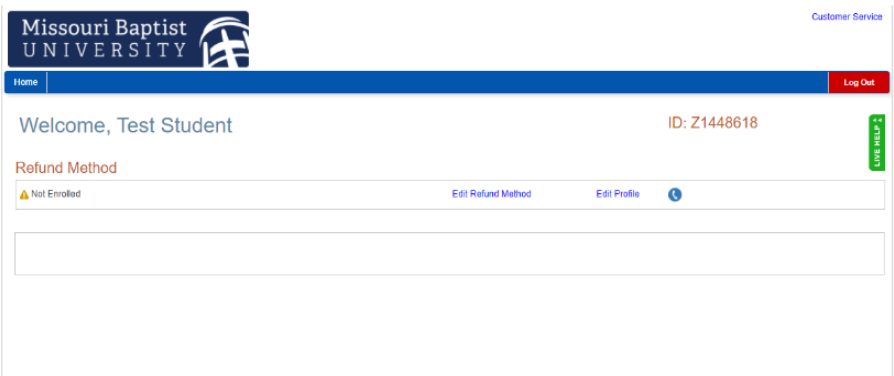

You will either be sent a text or email with an authorization code. If you did not provide your cell number, your email will be sent to your student email. If you do not see your Authentication Email in your inbox, please check your junk email folder. The subject of the email will be Refunds Authentication Code.

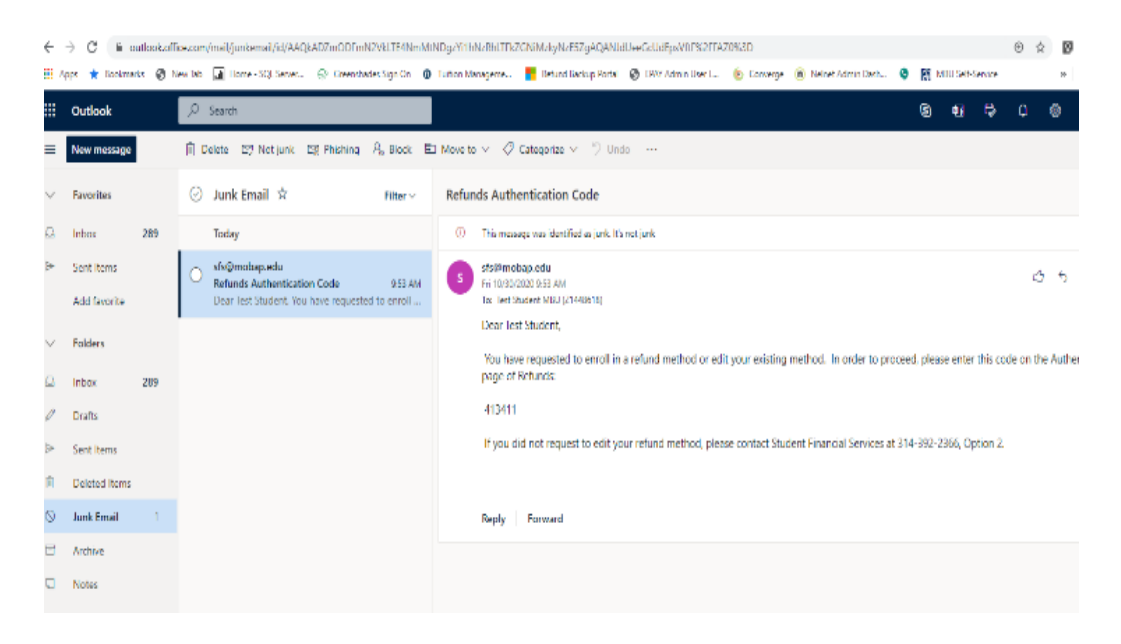

Once you enter your Authentication Code you will be taken to Step 2. Select your refund method.

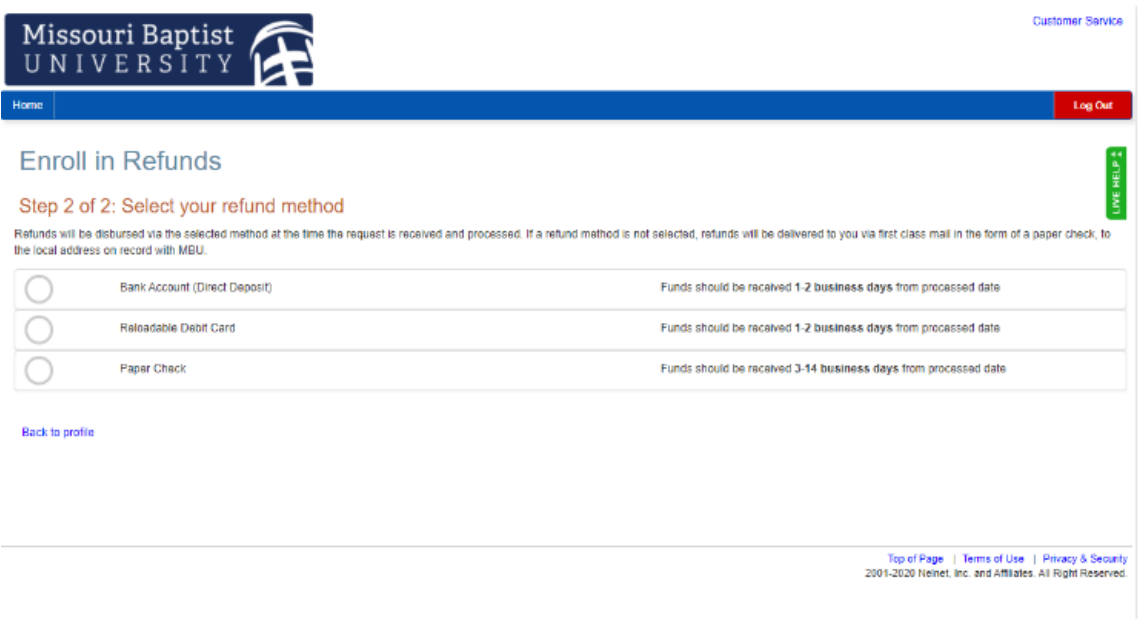

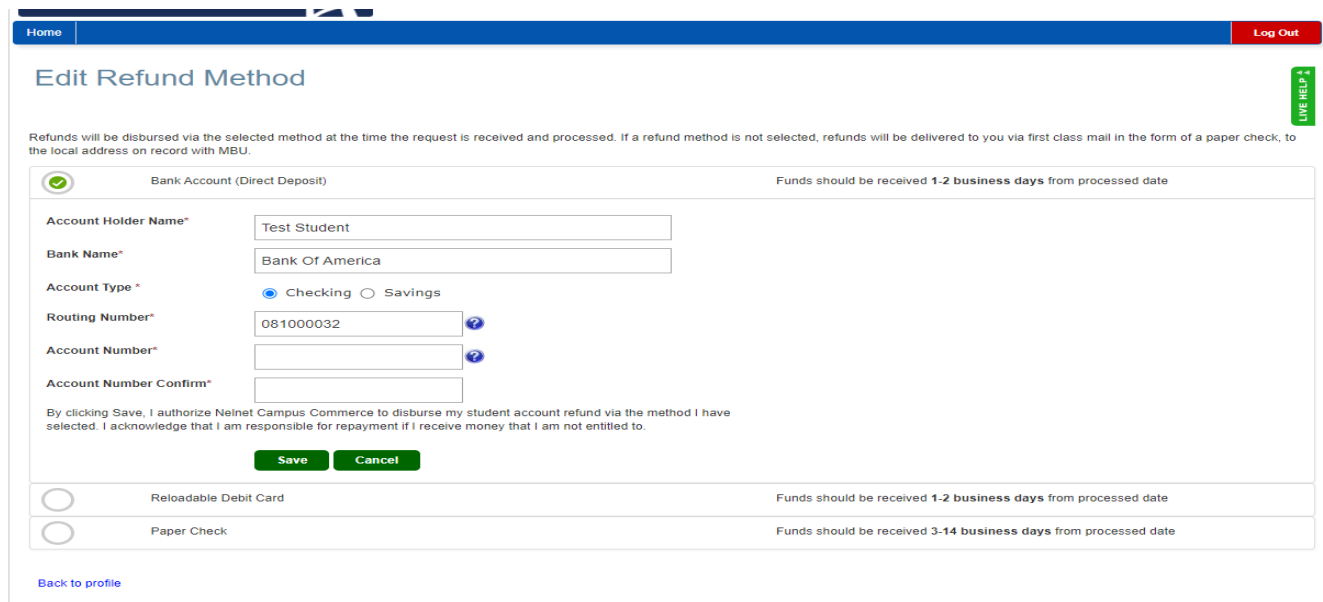

After selecting the refund method you prefer, enter the requested details, click save, and you are finished. Then you will be taken back to the profile screen.

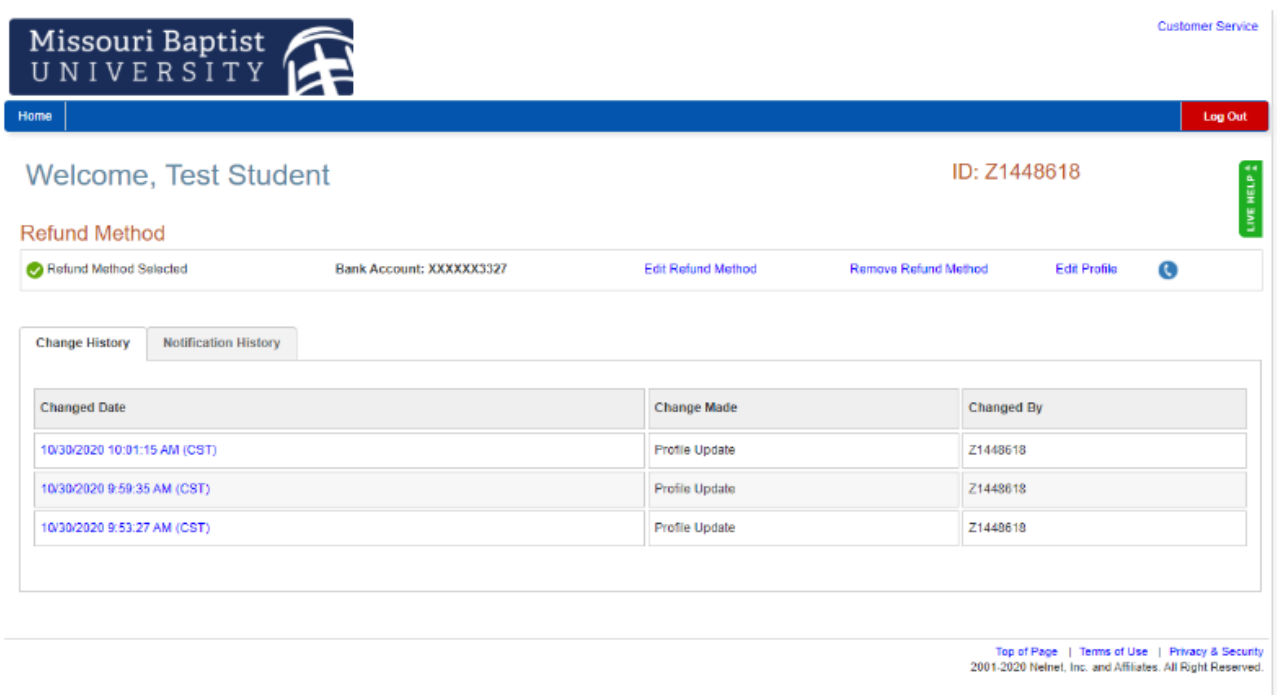